## **Data Center Solution Configurator Overview & Beginners Guide**

Nov 2022 | Version 3.10

### Topics [1/2]

- [Data Center Solution Configurator Overview](#page-3-0)
	- Data Center Solution Configurator (DCSC)
	- DCSC Online
- [Auto Data Driven & Supply Chain](#page-7-0)
	- Supply Status Overview
- [DCSC Beginners Guide](#page-10-0)
	- DCSC Homepage
	- DCSC Product / Catalog View
	- DCSC Customize View
	- DCSC Summary Screen
	- DCSC Services Catalog
	- DCSC Software Catalog
	- DCSC Importing configuration
	- DCSC Exporting configuration
	- DCSC Part Search
	- DCSC Unconfigured tab
	- DCSC Guided Mode versus Expert Mode
	- DCSC Performance
	- Processor TAB
	- Internal Storage TAB

### Topics [2/2]

#### • [Supply Status](#page-50-0)

- Supply Status Initial Color LFO
- Supply Status Initial Color FC / Option
- Supply Status View Detail LFO
- Supply Status View Detail FC / Option
- Supply Status Summary LFO
- Supply Status Summary FC / Option
- Supply Status "Part Search"
- Gray out unhealthy part numbers
- Supply Risk Alert
- [Memory Wizard](#page-60-0)
- DCSC Beginners Guide
	- more

## <span id="page-3-0"></span>**Data Center Solution Configurator Overview**

### Data Center Solution Configurator (DCSC)

- The Data Center Solution Configurator (DCSC) is the Lenovo Data Center Group configurator that allows you to create a configuration for ThinkSystem and ThinkAgile solutions.
- This includes:
	- Servers
	- Storage
	- Networking
	- Services
	- Software
	- Preconfigured Models (LFO)
	- Configure To Order Models (CTO)
	- Software Defined Infrastructure:

ThinkAgile HX, ThinkAgile VX, ThinkAgile MX, ThinkAgile SX

– Deployment Ready Solutions Big Data and Analysis, Networking, Client Virtualization, Software Defined Storage

- Exported file format is XLS, XML and ZIP.
- The exported XML file can be used to create a bid or quotation in our quoting tool LBP
- x-config for HPC usage can be found @ [https://lesc.lenovo.com/products/hardware/configurator/worldwide/bhui/](https://lesc.lenovo.com/products/hardware/configurator/worldwide/bhui/asit/install.html) asit/install.html

### DCSC Online

- Please use link in *Lenovo Partner Portal* or *Lenovo Bid Portal* to start a configuration.
- Otherwise go to [https://dcsc.lenovo.com](https://dcsc.lenovo.com/)
- Set country and currency (click on flag icon at top right corner)
- Supported browsers:
	- Firefox
	- Chrome
	- Edge
- *Using via VPN provides access to functions not visible to the public such as cost data and Supply Status*

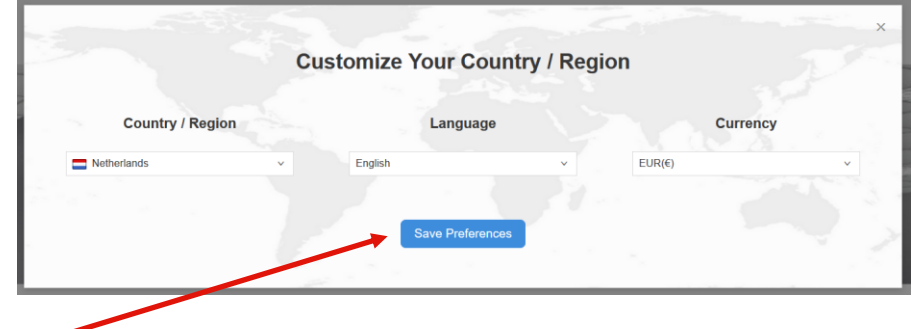

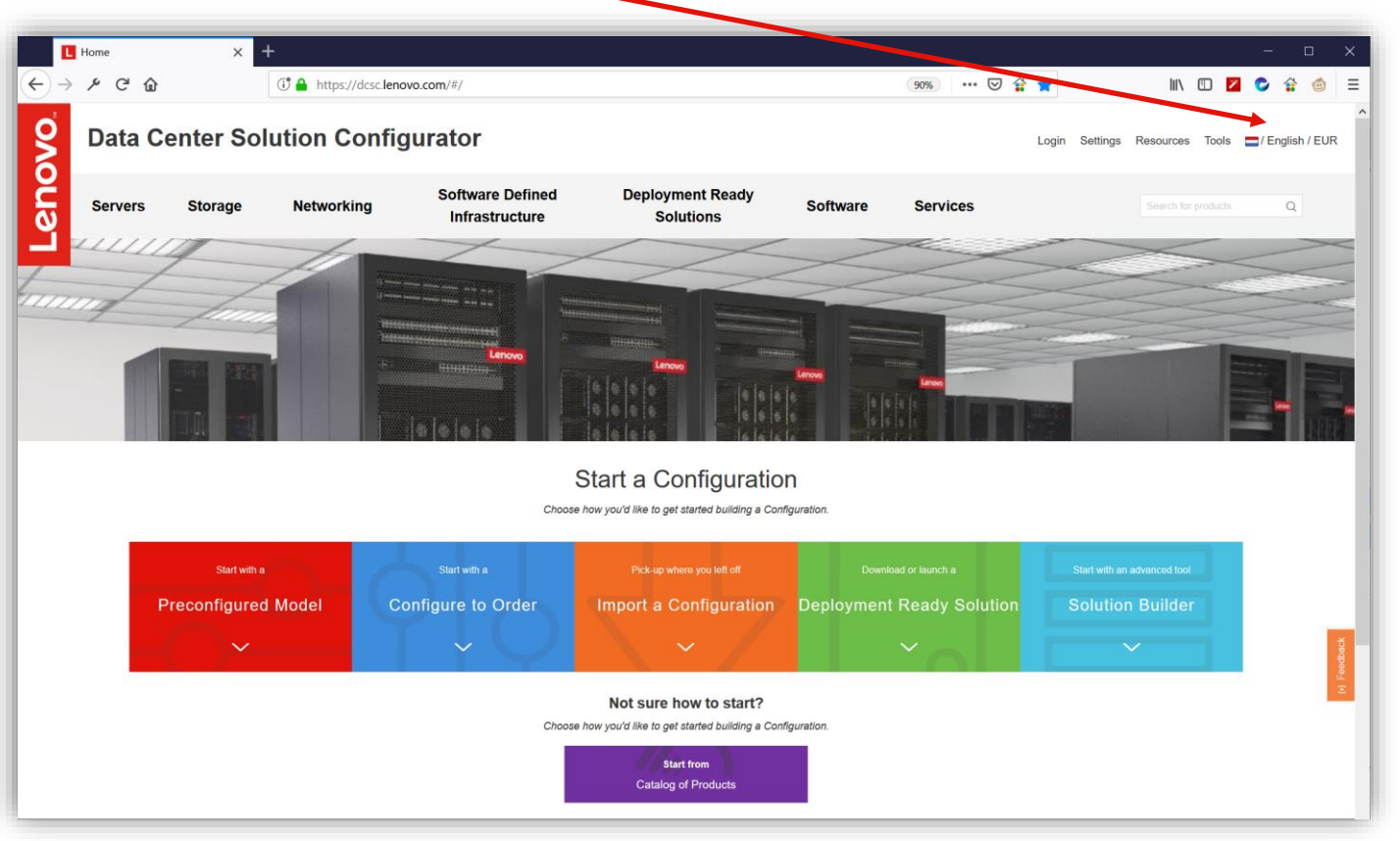

### Lenovo Bid Portal (LBP) LINK

- To see "**Supply Status**" you have to start from *Lenovo Partner Portal* or *Lenovo Bid Portal* (LBP) to create a configuration.
- After login at [www.lenovopartner.com](http://www.lenovopartner.com/) go to "SALES" and then "RAISE A BID"
- Click on "**DATA CENTER PRODUCTS**".
- At the main page of Lenovo Bid Portal click on "Create a new bid request" and then "**Configurator**".

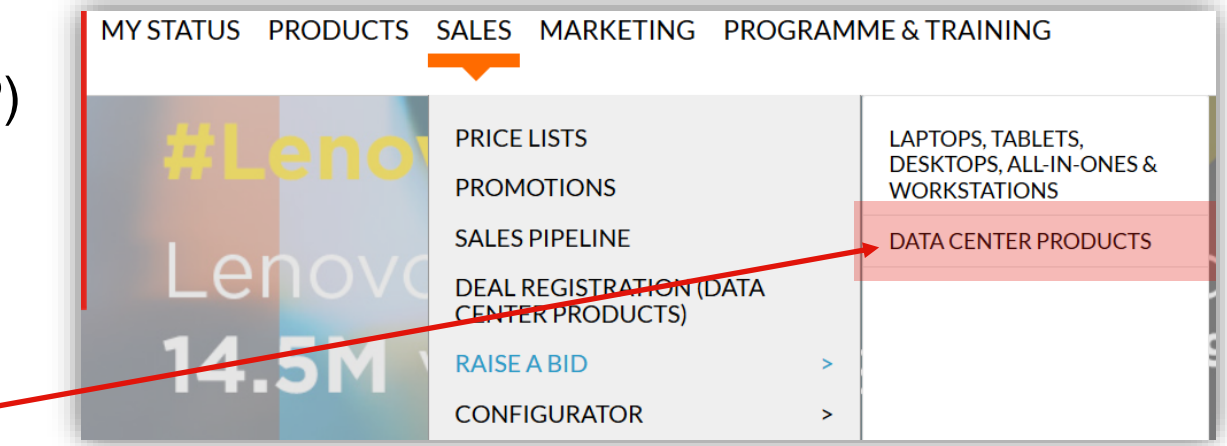

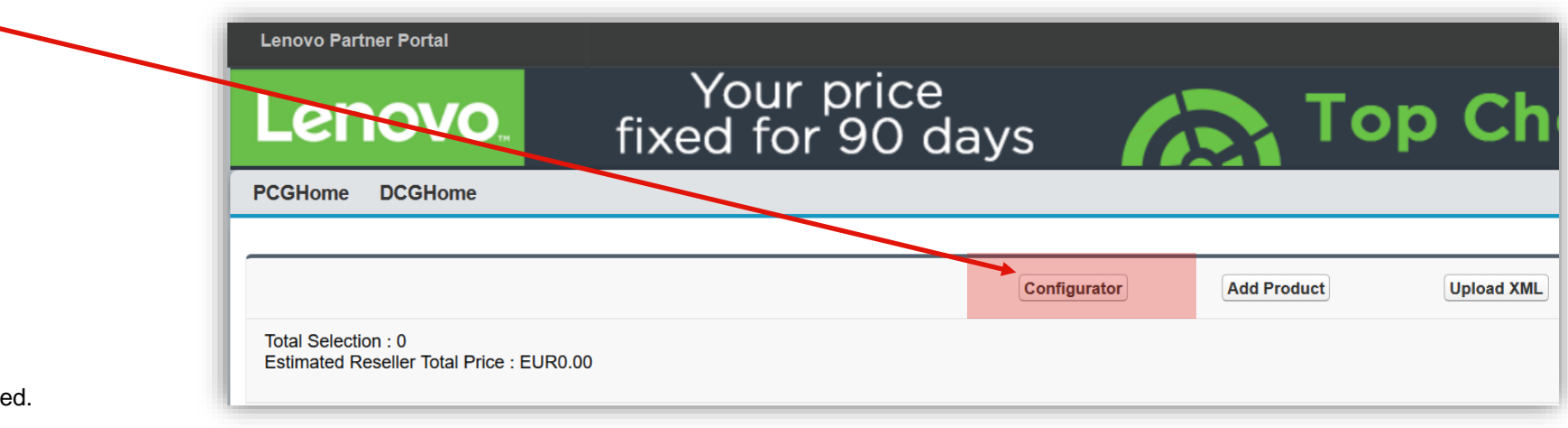

# <span id="page-7-0"></span>**Auto Data Driven & Supply Chain**

2019 Lenovo Internal. All rights reserved.

### Auto Data Driven & Supply Chain [1/2]

- Since beginning 2018 (when DCSC went live), we have had a "Availability" column at the customize view of a product that gave a 6 month outlook.
- Each part number / feature code / option could be green, yellow or gray

#### Backplane RAID Type Controllers **Internal Storage Expand A** RAID Array > HDD not in RAID Array  $\frac{4}{9}$ Part Number <sup>+</sup> Feature Code <sup>e</sup> Price <sup>±</sup> lement ThinkSystem 2.5" PM883 240GB Entry SATA 4XB7A10195 €322. 6Gb Hot Sy Availability outlook for the following five months is ∨ M.2 Enablement # Part Number & Feature Code Price <sup>4</sup>

#### DCSC in 2019

DCSC in 2018

- In January 2019 we replaced the *estimated leadtime based supply* to *real-time based supply*
- Making the Lenovo Supply Chain visible for business partners and distributors
- Actual "**Supply Status**" can be seen when creating a configuration via "**Lenovo partner portal**" or "**Lenovo bid portal**" links

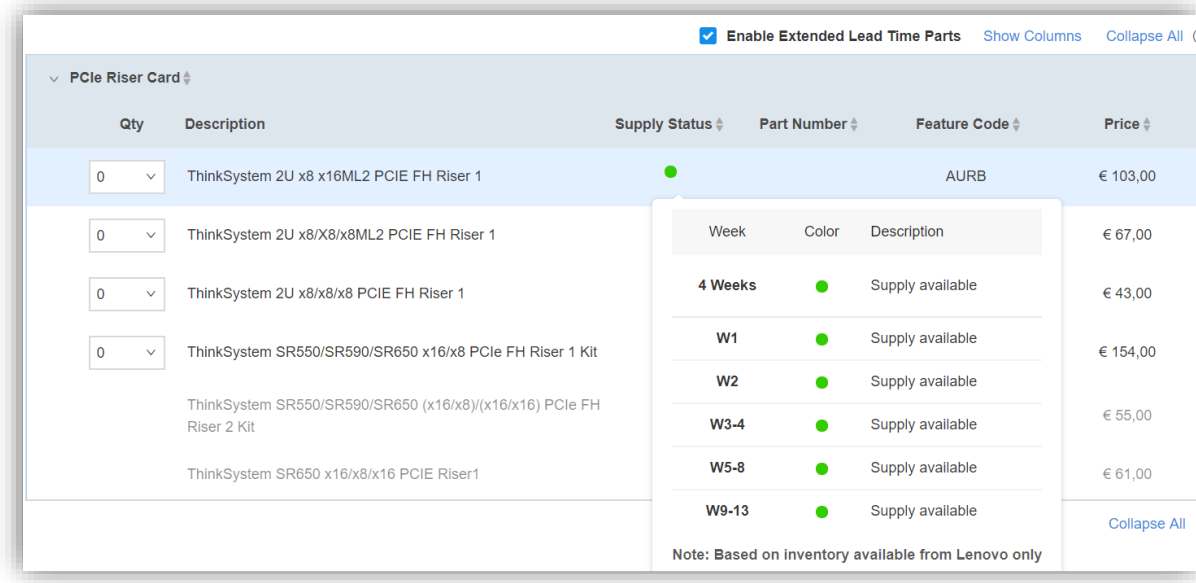

### Auto Data Driven & Supply Chain [2/2]

- "**Supply Status**" given is based on supply available from Lenovo only, updated daily
- Each part number could be Blue, Green, Yellow or Gray
- An "**Special Alert Message**" is added to give additional (background) information
- Status is divided into 6 buckets.
- First bucket is the combined status of the first 4 weeks. The color in the "4 weeks" will be used as initial color.
- Other five buckets represents Week 1, Week 2, Weeks 3-4, Weeks 5-8 and Weeks 9-13.
- This gives a 90 days / 13 weeks real time supply status

#### Supply Status (Color + Description)

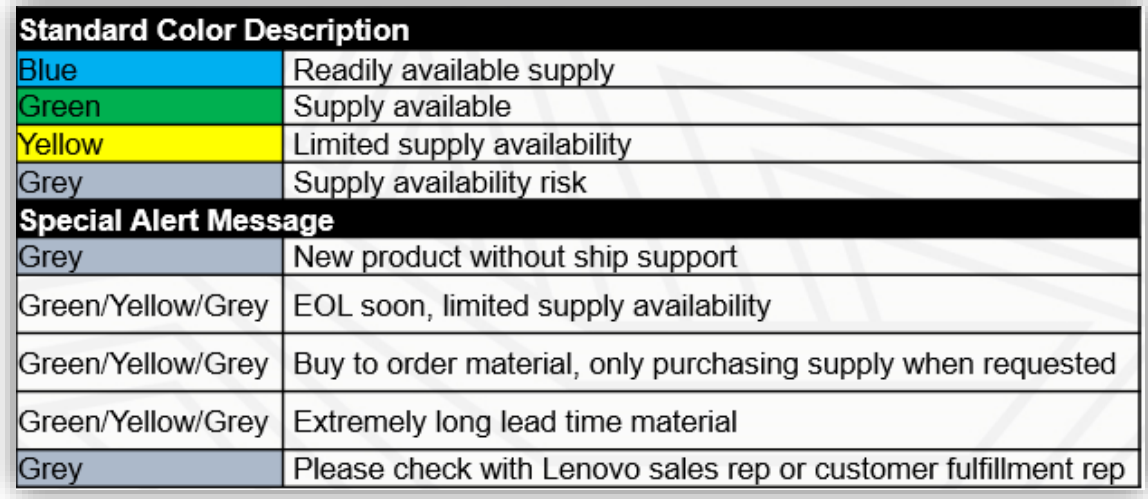

#### 13 weeks Supply Status displayed in 6 buckets

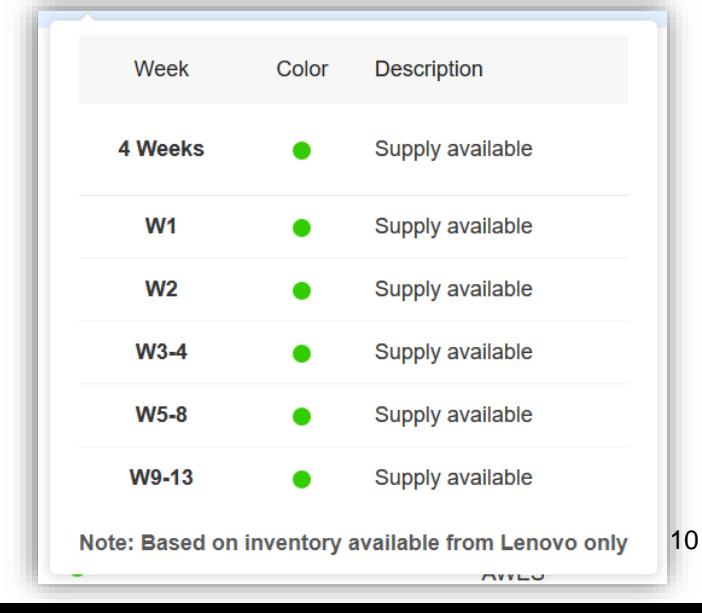

## <span id="page-10-0"></span>**Data Center Solution Configurator Beginners Guide**

### DCSC - Key Features [1/4]

- The following features will be highlighted and explained further as you go through the guide:
	- Home Page and Home Page features
		- Configure To Order (CTO) vs Preconfigured (BTO)
		- Links to valuable resources and tools
		- Easy country, language and currency selection
		- Hover-over product and solution catalogs
		- Quick Launch and Look ahead search features
	- Product Page and Product Page features
		- Quick access to Product Guide, Data Sheets and 3D catalog
		- Filtering, Sorting and Column Width features
	- Customize Page and Customize Page features
		- Find Part
		- View Details
		- Configuration Tree
		- Resource Tracker

### DCSC - Key Features [2/4]

- The following features will be highlighted and explained further as you go through the guide:
	- Summary Page and Summary Page features
		- Recommendations On/Off
		- Engineering Power Report
		- Go to Workspace
		- Show/Hide Product Catalog
		- Restart, Save and Export
		- Change Quantity & Contextual Catalog

### DCSC - Key Features [3/4]

- The following features will be highlighted and explained further as you go through the guide:
	- Importing Configuration
	- Exporting Configuration
	- Part Search
	- Unconfigured Tab
	- Supply Status (visible for Lenovo internal and Partner integrated version of DCSC)
	- Login access
	- Error Handling
	- Guided mode vs Expert mode
	- Output formats

### DCSC - Key Features [4/4]

- The following features will be highlighted and explained further as you go through the guide:
	- Engineering Report
	- Error Messages and Error Handling
	- Single & Multiple product configuration

### DCSC – Homepage [1/7]

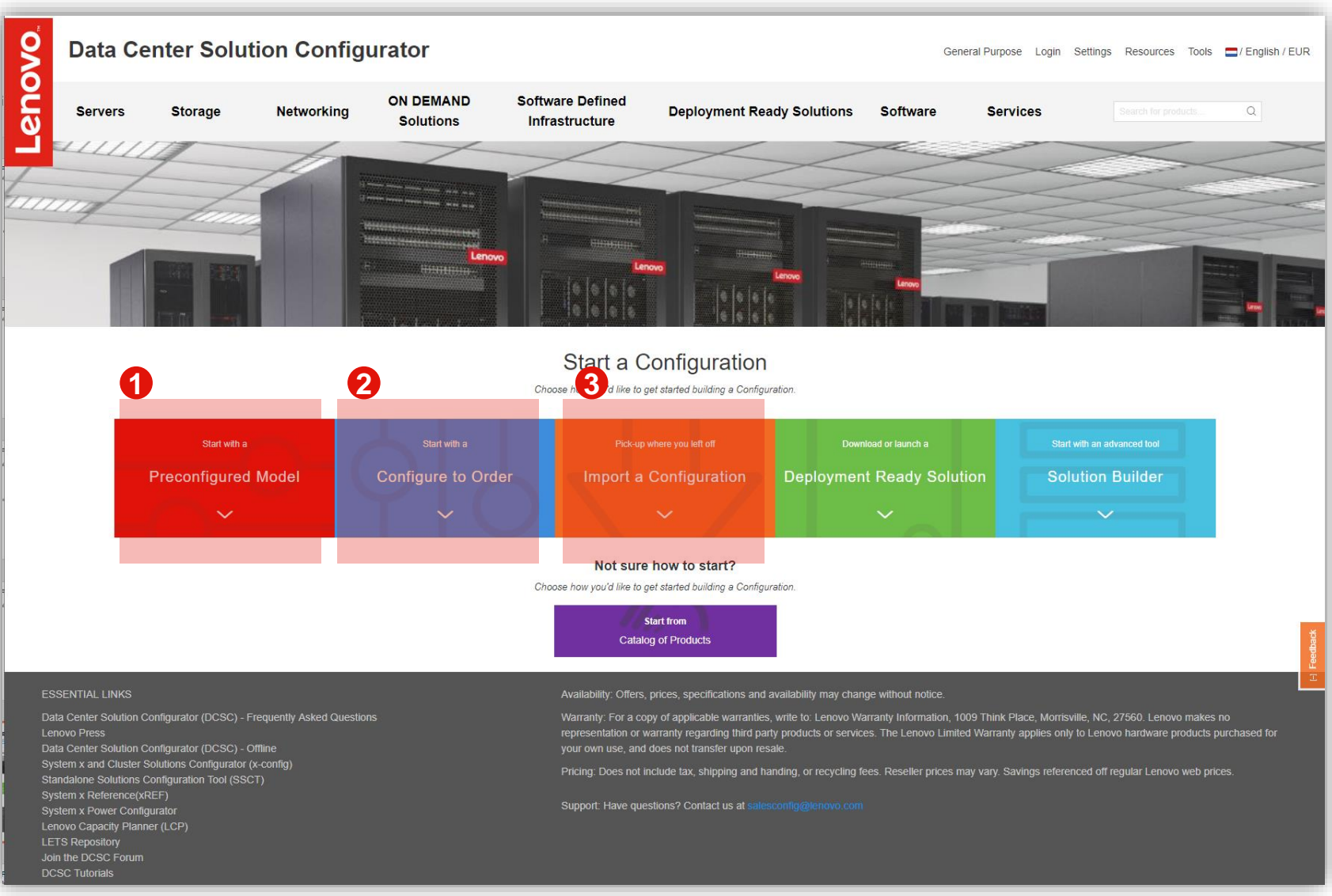

• You can use **1** or **2** to quickly find and customize your solution

#### **1** - Customize in Preconfigured **(TopSeller) Mode**

- Designed for quick order to ship from Distribution, in this mode, the configuration starts with a standard model (pre-built configuration). Additional Option components can be added to the standard configuration to meet customer requirements. This type of configuration is assembled and fulfilled by Lenovo Partners
- #2 **Customize in Configure-to-Order 2(CTO) Mode** 
	- In this mode, the product model is Configured To Order with the desired hardware components. This type of configuration is built and integrated by Lenovo Manufacturing.

#### • #3 - **Import a configuration 3**

– You can use #3 to import a saved XML file, so you can make changes/update to your saved solution

![](_page_15_Picture_9.jpeg)

Screenshot from DCSC homepage @ [https://dcsc.lenovo.com/#/](https://dcsc.lenovo.com/#/categories/STG%40Servers%40Rack%20and%20Tower%20Servers%40ThinkSystem%20SR650)

### DCSC – Homepage [2/7]

#### Country, Language and Currency Selection

![](_page_16_Picture_2.jpeg)

- From the DCSC Home Page you start by choosing your country, language and currency. The DCSC defaults to US English with USD
- #<sup>1</sup> To change, click on the Country setting in the Red Box
- $\sharp 2$  You will get a pop-up box for your selections. Start with the Country, as that will populate Language and Currency (some countries support multiple Languages)
- When complete, choose "*Save Preferences*"

### DCSC – Homepage [3/7]

#### Links to valuable Resources and Tools

![](_page_17_Picture_2.jpeg)

• From the DCSC Home Page menu there is "Solution Mode", "Login" (Lenovo internal only), "Settings", "Resources" and "Tools"

#### • **Solution mode: 1**

**General Purpose mode: Select this** mode when you have an order that will not require manufacturing to connect network cables for products configured in a rack. This mode is for customers who intend or doing their own networking once the products are delivered.

**1.2**

**1.1**

– **Cluster:** If you want to order a product in a racked solution that have the network connections cabled by manufacturing; this is the mode that you should select. This mode include LESI, DSSG\* and DSSM\* products as optional user can include GP products (those will be marked as "-SB" (special bids) for reference.

### DCSC – Homepage [4/7]

#### Links to valuable Resources and Tools

![](_page_18_Picture_2.jpeg)

• From the DCSC Home Page menu there is "General Purpose", "Login" (Lenovo internal only), "Settings", "Resources" and "Tools"

•  $\sharp \mathbf{1}$  – Settings This is where you can change the products and parts to be available in the configurator based on:

- Available Only All current available products and parts This is the default selection
- Other Date e.g. 02/01/2019 All available products and parts up to February 1st 2019 This can be used to import a XML file with products and parts that are EOL after 02/01/2019

### DCSC – Homepage [5/7]

#### Links to valuable Resources and Tools

![](_page_19_Figure_2.jpeg)

![](_page_19_Picture_3.jpeg)

• From the DCSC Home Page menu there is "General Purpose", "Login" (Lenovo internal only), "Settings", "Resources" and "Tools"

#### **1** Resources

This is where you can find some valuable Resources, like the Lenovo Press Web site, the Web site where you can download the offline DCSC, the DCSC forum, the LETS Repository, etc.

**2** Tools

This is where you can find some valuable Tools, like the Memory Configuration tool, Part Search, Recovery, Compare Config, etc.

Or Import a Configuration, go to is OS Interoperability Guide.

The "Supply Status Link" is for Lenovo Internal ONLY

### DCSC – Homepage [6/7]

Hover-over product and solution catalogs

![](_page_20_Picture_47.jpeg)

- **0** This is an example of hovering-over the "Servers" menu. From there you can go directly to the Product page / Category view for the server you are looking for
	- You will get a similar experience for the Storage, Networking, ON DEMAND Solutions, Software Defined Infrastructure, Deployment Ready Solutions, Software & Services

### DCSC – Homepage [7/7]

Quick Launch and Look ahead search functionality

![](_page_21_Figure_2.jpeg)

- $\cdot$   $\uparrow$  This referred to as the 'Quick Launch' feature & the 'Look ahead' feature **12**
- $\cdot$   $\mathcal{A}$  Click on the down arrow to open up the feature
- $\cdot$  **3** This is an example of the "*Preconfigured Model*" quick launch feature
	- In the search box I used 7x06, which is the SR650 machine type model, you can see that it will look ahead and show all the servers with the 7X06 machine type
	- From here you can scroll through and go directly to customizing the server/product
	- In the search box you could type in SR650 or any other text of the description, like CPU SKU number

### DCSC – Product / Catalog View • This is an example of the

<https://dcsc.lenovo.com/#/categories/STG%40Servers%40Rack%20and%20Tower%20Servers%40ThinkSystem%20SR650>

![](_page_22_Picture_106.jpeg)

- SR650 Product Page / Catalogus View
- On this page you will find key resources:
	- Data Sheet, Product
	- Guide, Product Video & 3D Product Catalog
- The landing page defaults to the "Preconfigured Mode" tab, to the right is the "Configure-To-Order Mode" tab
- Some key features on this page are:
	- Search, Filter & Sort
	- Show/Hide Columns & Adjust Column Size
- Once you find the model you want to configure, choose 'Customize'

### $DCSC - Customer *View* [1/7]$  • This is an example of the SR650

#### <https://dcsc.lenovo.com/#/configuration/lfo/7X06A04LEA?mode=lfo>

![](_page_23_Picture_127.jpeg)

- Customize Page (preconfigured model 7X06A04LEA)
- The default tab is usually the 'Base', for preconfigured models that is already chosen and locked
- Move from left to right, choosing the tab you want to chose and/or change options on (best practice is to move from left to right across the option tabs)

• Some key features on this page:

- Name Product (optional), Color, Find Part, Voltage Selection, Power Policy, Summary Button, Resource Tracker Button, Guided Mode & Expert Mode Buttons, Configuration Price, & Configuration Tree
- Some other key features:
	- Show/Hide Columns, Collapse/Expand All, Filtering & Sorting
- When customizing is complete, choose 'Summary' button to go to the Summary page

### DCSC – Customize View [3/7]

Find Part:<https://dcsc.lenovo.com/#/configuration/lfo/7X06A04LEA?mode=lfo>

![](_page_24_Picture_122.jpeg)

- $\cdot$  **1** This is the customize page for preconfigured model 7X06A04LEA
	- "Find Part" is somewhat like Part Search, except "Find Part" will only Search across the options for this LFO model and across the Option tabs
- **<sup>2</sup>** I searched on text "930-8i" You can use PN's (part numbers) and text from a part number description to search
	- When you find the part you are looking for just click on it
- **43** When you click on the part you want, it will bring you to the part number and highlight it in yellow

### DCSC – Customize View [4/7]

View Details: <https://dcsc.lenovo.com/#/configuration/lfo/7X06A04LEA?mode=lfo>

![](_page_25_Picture_110.jpeg)

- **10** "View Details" is used to see all the options and standard parts for the configured model in one view
- The "View Details can be found at **that the middle of the right side of the** customize view

 $\cdot$  **2** The pop-up window that appears after you click on 'View Details'

> – You can copy and paste the options and parts listing to a spreadsheet if you need it

**1**

– Some parts are standard with the LFO model and some will not have prices

Len

### DCSC – Customize View [5/7]

Configuration Tree: <https://dcsc.lenovo.com/#/configuration/lfo/7X06A04LEA?mode=lfo>

![](_page_26_Figure_2.jpeg)

- "Configuration Tree" is used to view all the options and parts standard and added to the configuration, including Services added and defaulted
	- This is used to keep track of what is standard and what you have added to the customized product
	- It also shows the quantities of the parts and options

• The Summary page will show the same parts and options

### DCSC – Customize View [6/7]

Resource Tracker: <https://dcsc.lenovo.com/#/configuration/lfo/7X06A04LEA?mode=lfo>

![](_page_27_Picture_104.jpeg)

- "Resource Tracker" is used to keep track of standard and added options, plus provide quantities for configured and available options
- Click on "Resource Tracker" button to get a popup
- In the "Resource Tracker" popup you will find data from:
	- "Engineering Power Report'
	- "Memory"
	- "Disk Drive"
	- "Power Supply"
	- "Processor"
	- "PCI Slot" and
	- "Riser Slot"

### DCSC – Summary Screen [1/7] Finis is an example of the

Example with a<https://dcsc.lenovo.com/#/configuration/lfo/7X06A04LEA?mode=lfo>

![](_page_28_Figure_2.jpeg)

#### **ESSENTIAL LINKS**

Data Center Solution Configurator (DCSC) - Frequently Asked Questions **Lenovo Press** Data Center Solution Configurator (DCSC) - Offline System x and Cluster Solutions Configurator (x-config) Standalone Solutions Configuration Tool (SSCT) System x Reference(xREF) System x Power Configurator Lenovo Capacity Planner (LCP)

#### Availability: Offers, prices, specifications and availability may change without notice

Warranty: For a copy of applicable warranties, write to: Lenovo Warranty Information, 1009 Think Place, Morrisville, NC, 27560. Lenovo makes no representation or warranty regarding third party products or services. The Lenovo Limited Warranty applies only to Lenovo hardware products purchased for your own use, and does not transfer upon resale

Pricing: Does not include tax, shipping and handing, or recycling fees. Reseller prices may vary. Savings referenced off regular Lenovo web prices.

Support: Have questions? Contact us at salesconfig@lenovo.com

- SR650 Summary page (Recommendation is Off)
- On the Summary page you can:
	- Add additional products by using the "Show Product Catalog"
	- Go to Racking mode (using "Go to Workspace")
	- Generate a power data report (using "Engineering Power Report")
- If you need to go back and make changes to the configuration, choose 'Customize'
- Some of the key features:
	- Make a 'Copy', 'Delete' & 'Add Container' (in this case, add a Rack)
	- "Part Search"
	- Change Quantity **(including racks)**
- Once complete, you can 'Save' (generate XML) or "Export" (generate ZIP file). The ZIP file will contain a XML & XLS quote<sup>29</sup> sheet

Lenovo 2019 Lenovo Internal. All rights reserved.

### DCSC – Summary Screen [2/7]

![](_page_29_Figure_1.jpeg)

### DCSC – Summary Screen [3/7]

![](_page_30_Figure_1.jpeg)

- On the Summary page select "Engineering Power Report" button to get the Power data for your configuration
- Click on the down arrow to open-up the power data box
- The "Load Factor" slide bar defaults to 85%. You can set the utilization to what you believe will be the load on the server
- You can "Save" the data based on "Load Factor" you choose, "Export" the data to a XLS file of click on "Close" when done.

### DCSC – Summary Screen [5/7]

![](_page_31_Figure_1.jpeg)

- From the Summary page select "Show Product Catalog" button
- The Product Catalog is used for adding additional products to your solution
- You can add Servers, Storage, Networking, Rack and Software by selecting and double clicking that product
- You can expand the Product Catalog by clicking on the double rights arrow circle
- You would expand if you need to see more of the product description
- When done adding additional products, click on "Hide Product Catalog" button

### DCSC – Summary Screen [6/7]

![](_page_32_Figure_1.jpeg)

- This is a view of the Summary page, also called the 'Solution View'
- $\cdot$  **1** 'Restart' will end the configuration currently working on and start a new one fresh
- This pop-up window appears when selecting "Restart" , from here you can start building a new configuration
- **2** 'Save' will generate a XML file that you can save to disk
- **3** 'Export' will generate a ZIP file that you can save to disk
- If a CTO configuration, the ZIP will contain a XLS and XML file
- If a Preconfigured model configuration, the ZIP will contain a XLS, XML and CSV(2)

### DCSC – Summary Screen [7/7]

#### Change Quantity & Contextual Catalog

![](_page_33_Figure_2.jpeg)

• This is a view of the Summary page

 $\cdot$   $\sharp$ **0** – Click in the 'Quantity' box to adjust the quantity up and down **(now available for Racks too)**

- $\cdot$  #2 This is referred to as the "Contextual Catalog", from here you will have a selection to add 'supported' products **2**
- In this example "Add Container" (Rack) is showing as 'supported'
- If this was a Dense Enclosure, you would have a selection to "Add Node"
- Along with adding a supported product you will have ability to "Customize", "Copy" & "Delete"
- With "Part Search" standalone option can be added 34

### DCSC – Importing configuration[1/3]

![](_page_34_Figure_1.jpeg)

- Import a saved configuration can be found under 'Start a Configuration' & in the 'Tools' menu
- **1** click on the down arrow head to open up the Import a Configuration
- **2** click on 'Please choose file' to browse your computer for a saved XML file
- After import the tool could show you a new screen to let you know if any change was done in automatic into your configuration due to withdrawn products, country availability, change in rules, etc. The tool will display at CTO level which parts were: **3**
	- Removed
	- Added.
	- Change Quantity

Not all the changes could apply, the tool only will show the once that apply for your configuration

**4** The information of import can also be review in summary page for feature reference.

### DCSC – Importing configuration[2/3]

#### Import Cluster configuration (created on x-config tool)

![](_page_35_Figure_2.jpeg)

- Support of import cluster configuration from xconfig tool. DCSC tool now support to import cluster configuration from x-config using the xml and excel x-config's formats. **(CSE format is not supported for import – some special configuration will require manual effort to recover this functionality just cover the most common scenarios).**
- **1** Start Import: from home page select import and select the xml file exported from x-config and later the tool will ask for the excel file (excel file is option it is used to recover P2P connection and Floor settings).
- Connection Recovery: The tool will show to user the settings recover from the excel and xml files and user is able to change if possible some of the values to create the configurations (this settings will be show for network, storage and power connections).

original cable

00WE127 (AV)

00WE127 (AV

00WE127 (AV

00WE127 (AV

00WE127 (AV

EX1

FX)

FX)

EX1.

• Connection Recovery Result: In this screen user **3** will be able the result of the auto connection recover logic and if any of the cables was change will be mark in red at first page.

### DCSC – Importing configuration[3/3]

#### Merge Configuration (DCSC xml format only)

![](_page_36_Picture_155.jpeg)

![](_page_36_Picture_156.jpeg)

- Using import functionality DCSC tool support to merge configuration files into one single configuration. This feature is supported in General Purpose and Cluster Solution mode.
- User is able to make the merge of configuration from:

**1** From Home Page: A Use import add multiple files at same time Set the order of import of the files. (sequence of  $\frac{1}{\sqrt{2}}$  files import) 2 From Manage Configuration (Login required): User can merge saved configuration at same time just: **B C**

**D** Selection the files from the menu

Click in merge button. **E**

The rest of the process is the same as a normal import the tool will show you if any change was done in automatic.

### DCSC – Exporting configuration [1/2]

#### Export General Purpose Solution mode **<sup>1</sup>**

![](_page_37_Figure_2.jpeg)

**• On the "Summary" page choose "Export"** to generate a ZIP file with the XLS & XML files

- If a CTO config, the ZIP will contain a XLS and XML
- If a Preconfigured model config, the ZIP will contain a XLS, CSV(2) and XML

**2** User is able to select the formats to be included in ZIP file before export

- From the "Workspace" (aka Solution **3** Builder) choose "Export" to generate ZIP file
	- If a CTO config, the ZIP will contain a XLS and XML
	- If a Preconfigured model config, the ZIP will contain a XLS, CSV(2) and XML

### DCSC – Exporting configuration [2/2]

![](_page_38_Figure_1.jpeg)

### DCSC – Part Search [1/2]

![](_page_39_Figure_1.jpeg)

Customize page: <https://dcsc.lenovo.com/#/categories/STG%40Servers%40Rack%20and%20Tower%20Servers%40ThinkSystem%20SR630>

Home / Solution Builder

**Solution Builder** 

• "Part Search" is used to add standalone options that will not be integrated into a configuration and will be shipped separately

• "Part Search" can be found in many locations in the DCSC

Q Part Search

- On the Home Page, you can locate Part Search under the "Tools" menu
- On the Customize Page, "Part Search" will be on the top right
- On the Summary Page (Solution View), "Part Search" will be on the top right
- On the Workspace Page (Solution Builder), "Part Search" will be on the top right

Q Part Search

![](_page_39_Picture_8.jpeg)

Lenovo

Home / Solution Builder / Summary

![](_page_39_Picture_11.jpeg)

### DCSC – Part Search [2/2]

![](_page_40_Picture_95.jpeg)

- Opening "Part Search' shows a popup
- Narrow the search to deselect "Hardware", "Software" or "Services"
- Type a search string, e.g. "730-8i" and click on "Search" button.
- Click on "Select" to add to "Order Items"
- Change quantity and select "Add Items"
	- All items are placed under "Standalone Items" as:
		- "Hardware"
		- "Software" and/or
		- "Services"

### DCSC – Unconfigured tab

#### **Unconfigured**

![](_page_41_Picture_104.jpeg)

- The "Unconfigured" tab provides the same functionality as "Part Search", options added from the 'Unconfigured' tab will be added as Standalone and shipped separately
	- The unconfigured parts added can be found at the bottom of each configuration. Those are not added under the "Standalone Items".
- The "Unconfigured" is on the Customize page of all products
- This feature was added so that users could add in additional options for "extra" parts on the shelf or for upgrading other existing/install similar products

7XG7A05531

Beware – with the "Unconfigured" selections you can add in unlimited quantities and parts that may not be compatible for the model you are configuring.

42

99

€913,00

### DCSC – Login Access

![](_page_42_Figure_1.jpeg)

• "Login" is used by Lenovo internal use only for access to IAD and other modes of the DCSC

• Enter your IT code (without the @Lenovo.com) and normal password

### DCSC Guided Mode versus Expert Mode [1/3]

- In "Customize" and "Solution Builder" views there are two configuration modes:
- Guided Mode **1**

Helps user avoid errors by greying-out and hiding invalid selections as you move from left to right across the tabs.

• Expert Mode **2**

Keeps all selections available and give the user option to suppress error messages until they are ready to trigger a check.

- In Cluster Solution mode user are able to customize the level of rules making a click in settings button; this will help to allow to enable or disable partial rules. **A**
- Click on the exclamation mark to get help

![](_page_43_Picture_8.jpeg)

![](_page_43_Figure_9.jpeg)

![](_page_43_Picture_10.jpeg)

### DCSC Guided Mode versus Expert Mode [2/3]

- In "Guided Mode" all rules are completely checked and validated at each change in the config.
	- This will take some time before you can make another change.
- By default "Enable Extended Lead Time Parts" is unchecked to promote selecting Green parts
	- Extended Lead Time Parts will be grayed out
	- Check that option to enable selection of gray parts
- Basic selections are shown

![](_page_44_Picture_48.jpeg)

### DCSC Guided Mode versus Expert Mode [3/3]

- In "Expert Mode" all rules are completely checked and validated at each change in the config.
	- This will take some time before you can make another change.
- Uncheck "Show Errors" to suppress error messages.
	- The configurator is now much faster.
	- The "Summary" button is disabled
	- Check "Show Errors" to enable "Summary" button and
- The "Enable Extended Lead Time Parts" is checked by default and cannot be unchecked
- All selections are shown

Ler

![](_page_45_Picture_61.jpeg)

#### 2019 Lenovo Internal. All rights reserved.

### DCSC Performance

- Focus on each development update and/or added functionality to DCSC is performance
- Guide Mode is the slowest mode when configuring
	- Full rules validation is done at each change that is made in the configuration
- Expert Mode has the same performance as Guide Mode
	- Full rules validation is done at each change that is made in the configuration
- Expert Mode and "Show Errors" OFF is fastest mode
	- NO rules validation is done when making changes
	- All error messages are suppressed
	- Need to check "Show Errors" to validate config and enable "Summary" button
	- Fastest mode

![](_page_46_Picture_12.jpeg)

![](_page_46_Picture_13.jpeg)

![](_page_46_Picture_81.jpeg)

### Add LFO to a CTO config

- When you start a CTO configuration and want to add a LFO to it, this is possible by using the "**Part Search**" option at the summary page. Select "**Standalone**" and press "Add Items".
- That LFO will be added as "**Standalone Items**"

![](_page_47_Picture_47.jpeg)

 $\overline{S}$ 

### Processor TAB

- A number of changes have been made to better select the correct processor out of a long list.
- Click on "**Core count**", "**Manufacturer**" and/or "**Family**" to narrow down the list that is displayed.
- Click on "*Show Columns*" to add sortable columns like "**Processor Speed**" and "**Power Usage**".

![](_page_48_Picture_51.jpeg)

### Internal Storage TAB

Lenovo

- A number of changes have been made to better select a storage device out of a long list.
- Click on "**Interface**", "**Drive Category**" and/or "**Storage Height**" to narrow down the displayed list.
- Click on "**Show Columns**" to add an sortable sortable column "**Capacity**".
- Click on "**Hide columns**" to return to previous state / view

![](_page_49_Picture_52.jpeg)

# <span id="page-50-0"></span>**Supply Status**

 $\bullet$ 

### Supply Status Initial Color - LFO

Product / Catalog View

- Supply healthy level will display as Blue/Green/Yellow/Gray color in "**Supply Status**" column
- "**Supply Status**" column is a sortable column to filter healthy supply.
- Hover on the "**Supply Status**" color (which indicated the first 4 weeks), and a detailed 1~13week supply status color and description appears

![](_page_51_Figure_6.jpeg)

### Supply Status Initial Color – FC / Option

Customize View

- Supply healthy level will display as Blue/Green/Yellow/Gray color in "**Supply Status**" column
- "**Supply Status**" column is a sortable column to filter healthy supply.
- Hover on the "**Supply Status**" color (which indicated the first 4 weeks), and a detailed 1~13week supply status color and description appears

![](_page_52_Figure_6.jpeg)

### Supply Status – View Detail - LFO

Customize View

- At the customize view click on "View Detail" to get a popup window
- "**Supply Status**" column shows current status without having to go to each of the tabs to see it.
- The colored lines also tells you what has been **manually add** and what is added as **Unconfigured**

![](_page_53_Picture_56.jpeg)

### Supply Status – View Detail – CTO

Customize View

- At the customize view click on "View Detail" to get a popup window
- "**Supply Status**" column shows current status without having to go to each of the tabs to see it.

![](_page_54_Picture_49.jpeg)

### Supply Status – Summary - LFO

Summary page

- At the summary page click on the line "Switch" to see details **Q**
- And then click on "Supply Status" to add supply status to each line item. <sup>2</sup>
	- Supply Status is not shown by default
- A LFO only has a few lines

![](_page_55_Picture_63.jpeg)

### Supply Status – Summary - CTO

Summary page

- At the summary page click on the line "Switch" to see details **Q**
- And then click on "Supply Status" to add supply status to each line item. <sup>2</sup>
	- Supply Status is not shown by default
- A CTO can have a lot of lines based of added FC / Options

![](_page_56_Picture_60.jpeg)

### Supply Status - "Part Search"

- From the homescreen of DCSC click on menu TOOLS, "**Part Search**"
- Type in an Option part number e.g. "*NVIDIA*" and press on "Search". **1**
- A list of options is displayed. The "Supply Status" is shown as a DOT (initial color = **2** 4weeks supply).
- Click "Select" to add it to "Order Items". **3**
- Perhaps change quantity *0*<br>• Then click "Add Items" 6
- Then click "Add Items"
- The options are displayed in the "Standalone Items", "Hardware", "Software" and/or "Services" section including "Supply Status". **6**

![](_page_57_Picture_8.jpeg)

![](_page_57_Picture_185.jpeg)

### Gray out unhealthy part numbers

- Guided Mode
	- Gray out unhealthy parts (Gray) as default
	- Green on top
	- Check "Enable Extended Lead Time Parts" will enable gray parts as selectable

- Expert Mode
	- Display all parts as default
	- All parts can be selected

• This has been added to promote Green part number selection

### Guided Mode

![](_page_58_Picture_10.jpeg)

#### Expert Mode

![](_page_58_Figure_12.jpeg)

2019 Lenovo Internal. All rights reserved. Lenovo

### Supply Risk Alert

- Hover on "Supply Status" color to see detailed 13week supply availability with description
- Highlight **Special "Supply Status"** with alert message as below sample.

![](_page_59_Figure_3.jpeg)

# <span id="page-60-0"></span>**Memory Wizard**

 $\bullet$ 

### Memory Wizard [1/6]

- Click on "Launch Memory Wizard" from memory tab in customize view. Step 1
- "Memory Configuration" link ([https://dcsc.lenovo.com/#/memory\\_configuration\)](https://dcsc.lenovo.com/#/memory_configuration) can also be found in the "TOOLS" menu in DCSC Online & Offline and uses different steps explained further in this presentation.

![](_page_61_Picture_3.jpeg)

![](_page_61_Picture_4.jpeg)

### Memory Wizard [2/6]

![](_page_62_Figure_1.jpeg)

- Started "Memory Wizard" from memory tab in customize view.
	- Step 1 is not needed as you started the wizard from customize view
- Step 2 is to select configuration priority based on "Performance", "Price" or "Custom"
- Step 3 select total amount of memory needed in the server
	- The CPU choosen (Silver, Gold, Platinum) in the customize view of the model sets the total addressable memory per socket
- Click checkbox "Allow Intel Optane DC Persistent Memory to be used as Main Memory" if you want to add Intel Optane

Additional information on how to do proper sizing can be found @ Lenovopress: DC Persistent memory

- Intel Xeon Scalable Family Balanced Memory Configurations: <https://lenovopress.com/lp0742-intel-xeon-scalable-family-balanced-memory-configurations>
- Balanced Memory Configurations with Second-Generation Intel Xeon Scalable Processors: <https://lenovopress.com/lp1089-balanced-memory-configurations-xeon-scalable-gen-2>

### Memory Wizard [3/6]

![](_page_63_Figure_1.jpeg)

- Started "Memory wizard for a SR650 with 1 x Intel Xeon Platinum 8260L CPU
- Selected "Allow Intel Optane DC"
- Selected 1280 GB as Main **Memory**
- Click on "Next"

2019 Lenovo Internal. All rights reserved. Lenovo

Memory Wizard [4/6]

#### **Memory Options for ThinkSystem SR650**

![](_page_64_Picture_123.jpeg)

Main Available expandability: 1376GB Persistent Available expandability: 0GB

> Memory Optimization \* \* \* \* \* Select

**Option 2** Balanced €48.370,00 Performance+ 3DS. Supports Chipkill for additional memory reliability. Supports Adaptive Double Device Data Correction.

![](_page_64_Picture_124.jpeg)

Main Available expandability: 1376GB Persistent Available expandability: 0GB Memory Optimization

\* \* \* \* \*

Select

![](_page_64_Picture_125.jpeg)

2666 3DS. Supports Chipkill for additional memory reliability.

€71.380,00

**Option 3** Balanced

Main Available expandability: 1376GB Persistent Available expandability: 0GB Memory Optimization \*\*\* Select

- Choose correct Memory Option
- Options can be "Balanced", "Near-balanced" or "Unbalanced"
- Choose option depending on expandability both for Main Memory as for Persistent Memory
- Click on "Select' and on "Next" to go to the next step
- In this example we choose Option 1

### Memory Wizard [5/6]

![](_page_65_Figure_1.jpeg)

- Get a graphical view of how the memory will be installed
	- Displayed for one socket (CPU 1)
	- Including "Memory Tracker"
- Check and if OK, click on "Order" to add this memory configuration to the model you are configuring
- Choose "Previous" to go to the previous step.
- Choose "Start Over" to restart Memory configuration
- Choose "Cancel" to return to Customize view without configuring memory

### Memory Wizard [6/6]

- Start "Memory Wizard from "Memory Configurator" link ([https://dcsc.lenovo.com/#/memory\\_configuration\)](https://dcsc.lenovo.com/#/memory_configuration) in "Tools" menu
- Step 1 select server, specify processor, specify amount of memory already in the server and click on "Next"

![](_page_66_Figure_3.jpeg)

![](_page_67_Picture_0.jpeg)